## **Unit 2: Setting up your AcudocX profile**

# ACU OOCX

SCAN

This unit will guide you through how to set up your provider details

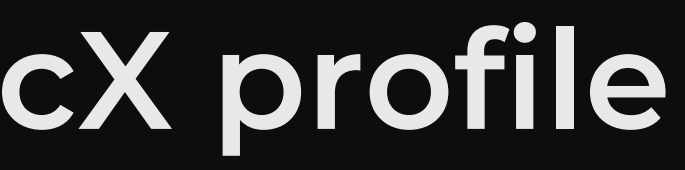

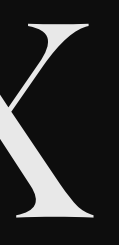

## **Login**

- Go to <https://app.acudocx.com.au/provider> and log in with the supplied email and password.
- Save the password when prompted to.

## AcudocX

#### Welcome. Let's get started

 $-$ Email

- Password

Forgot password?

**LOGIN** 

Ø

### **2-factor authentication**

- Set up 2FA by scanning the QR code with your mobile phone using 'Google Authenticator' or a similar app that you can download from your app store.
- . You will be asked to enter a new code each time you log in.

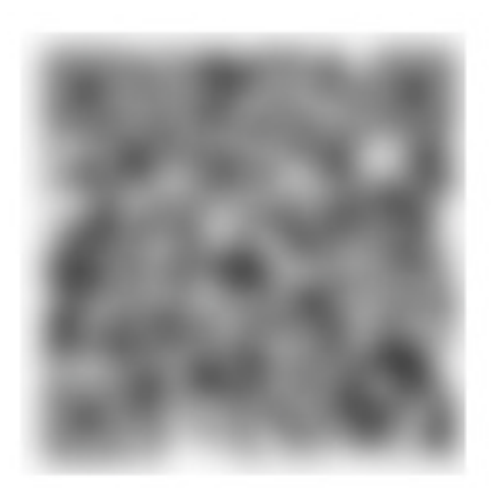

To begin using your account, please scan this QR code with Google Authenticator (or a similar app).

Enter the code in the field below to set up twofactor authentication.

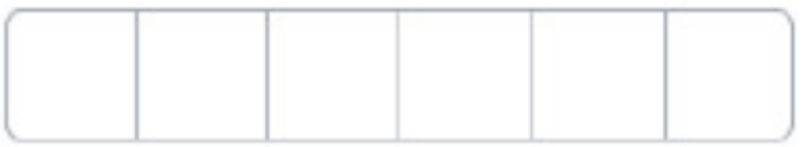

- Click on the drop-down list in the top right of the screen next to 'Welcome Back'.
- Click 'Provider Profile'.
- See and change your provider info and upload your logo and banner.

(All info is required for the system)

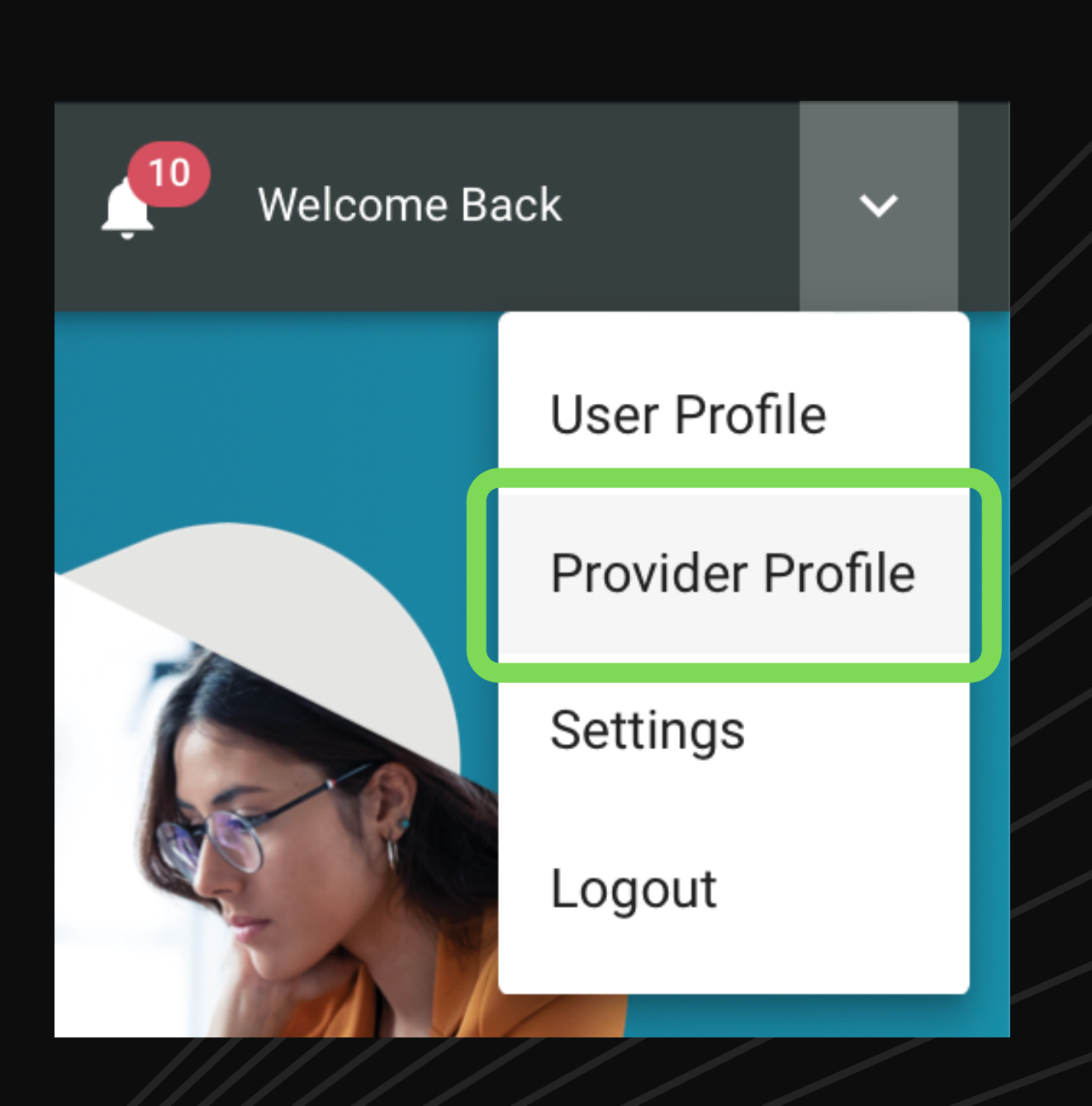

## **Update provider info**

At the top of your screen, click 'EDIT'

**BACK** 

**Provider Details** 

**Quick Link** 

Name Dylan J Hartmann

**ABN** 

Email

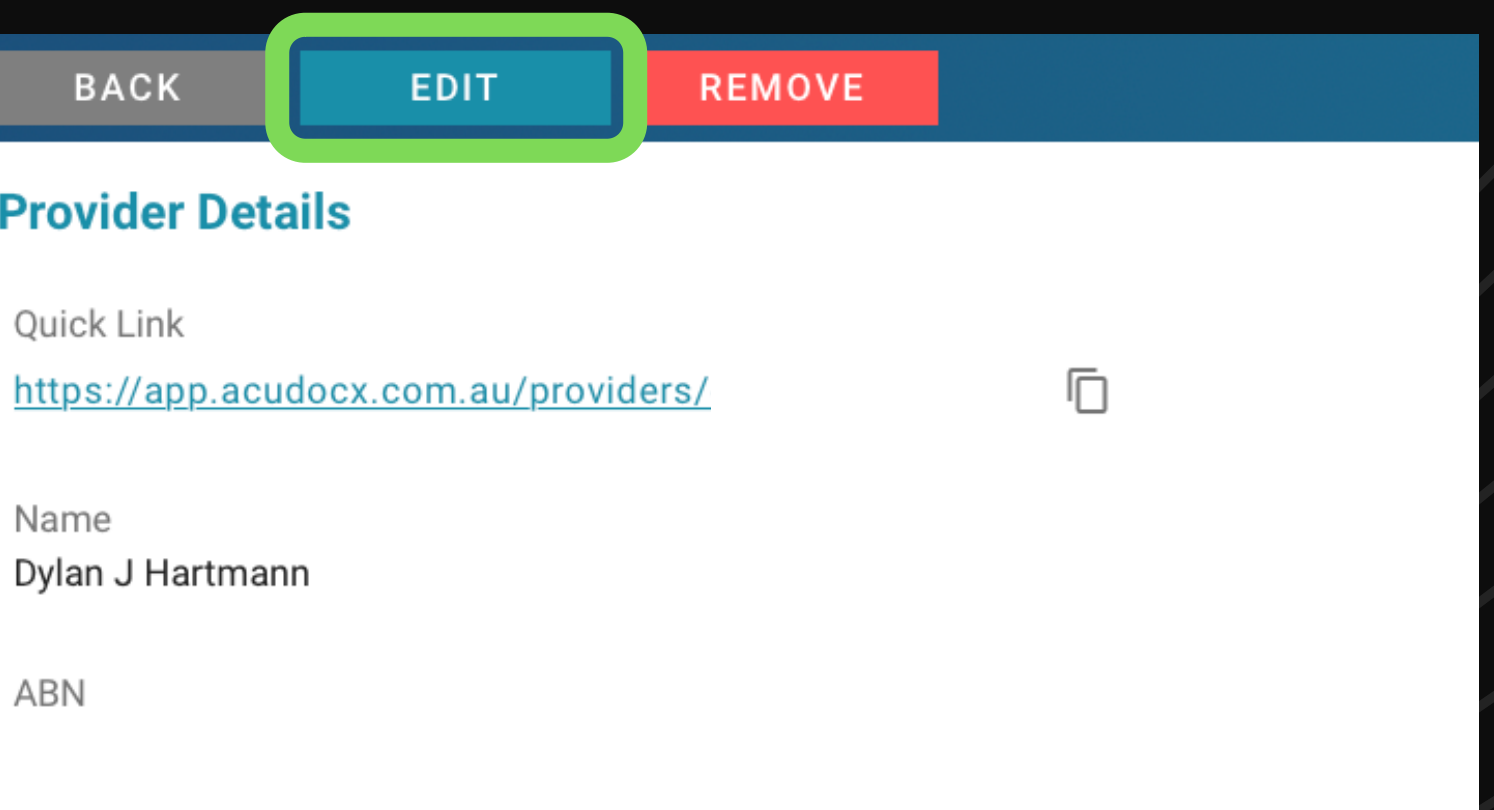

- Enter all your details.
- You can customise your personalised link by editing the URL Slug.

i.e., entering "smithtranslation" will change the end of your link to …../providers/smithtranslation/create

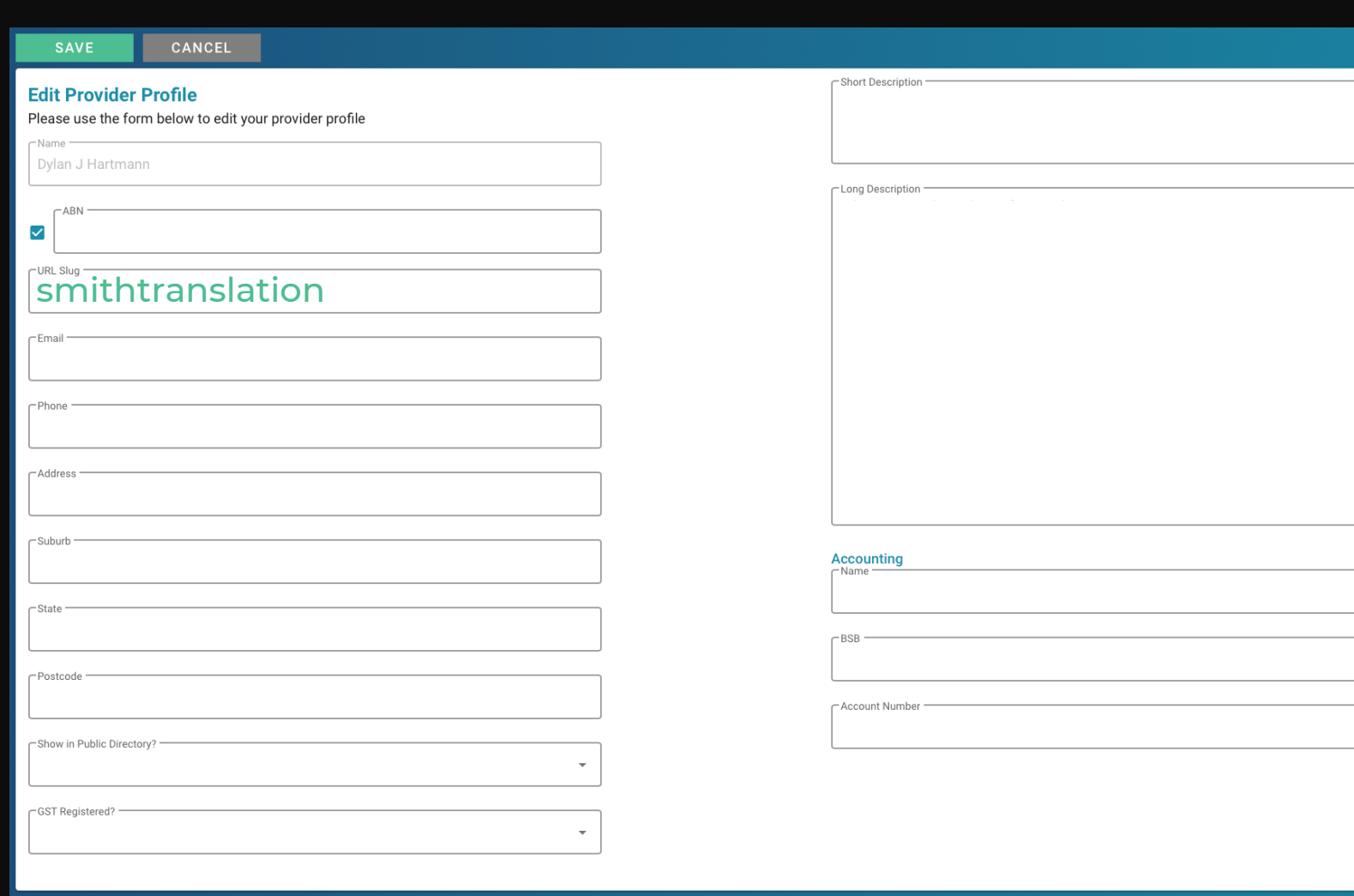

## **About your personalised link**

- Customers using your link will be locked to your provider profile when they start a job on AcudocX.
- Any changes you make to your personalised link will cause your previous link to no longer be valid.

Once your details are entered, click 'SAVE'.

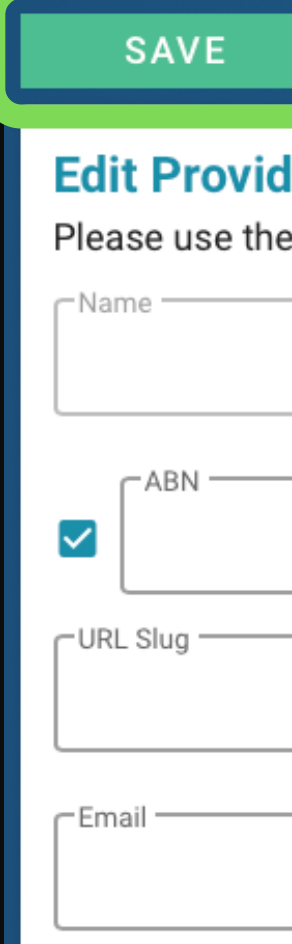

#### CANCEL

#### ler Profile

form below to edit your provider profile

## **Update provider info**

- Upload your logo and banner by clicking the blank box for each. You must upload a banner and logo for the system to recognise you as a provider.
- . If you don't have a banner/logo, we suggest you upload an image of your name in text or a blank white image instead.

## Logo (200x200) **Click to change logo Banner (700x200) Click to change banner**

- The banner is the image shown on your letterhead and will appear on every translation document exported from the system.
- . The logo is only shown on your 'START NEW JOB' webpage, accessed if you remove the word 'create' from your personalised link URL, shown to the right. This is page is handy to give your customers if you don't have your own website.

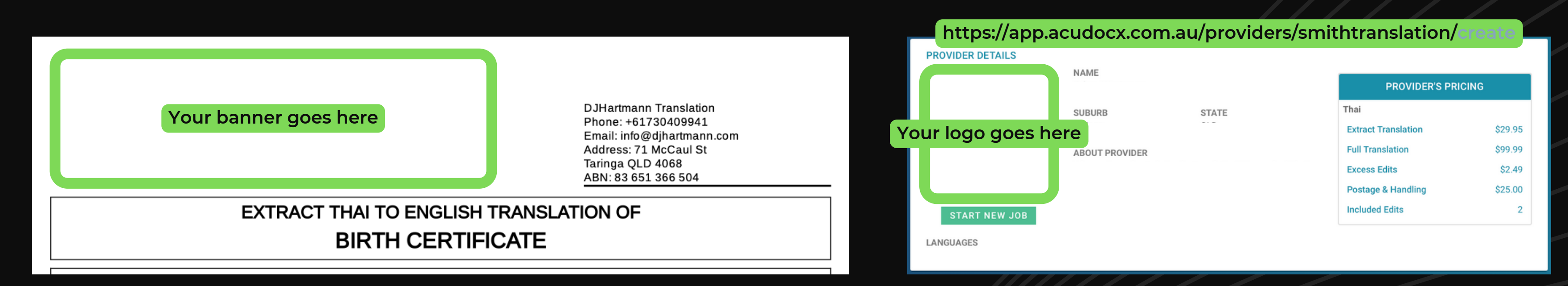

## **If I leave some of the information blank, or don't upload logo/banner images, customers can still start a job with me.**

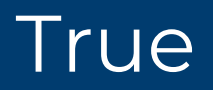

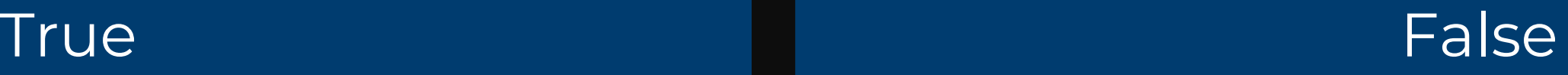

## **If I leave some of the information blank, or don't upload logo/banner images, customers can still start a job with me.**

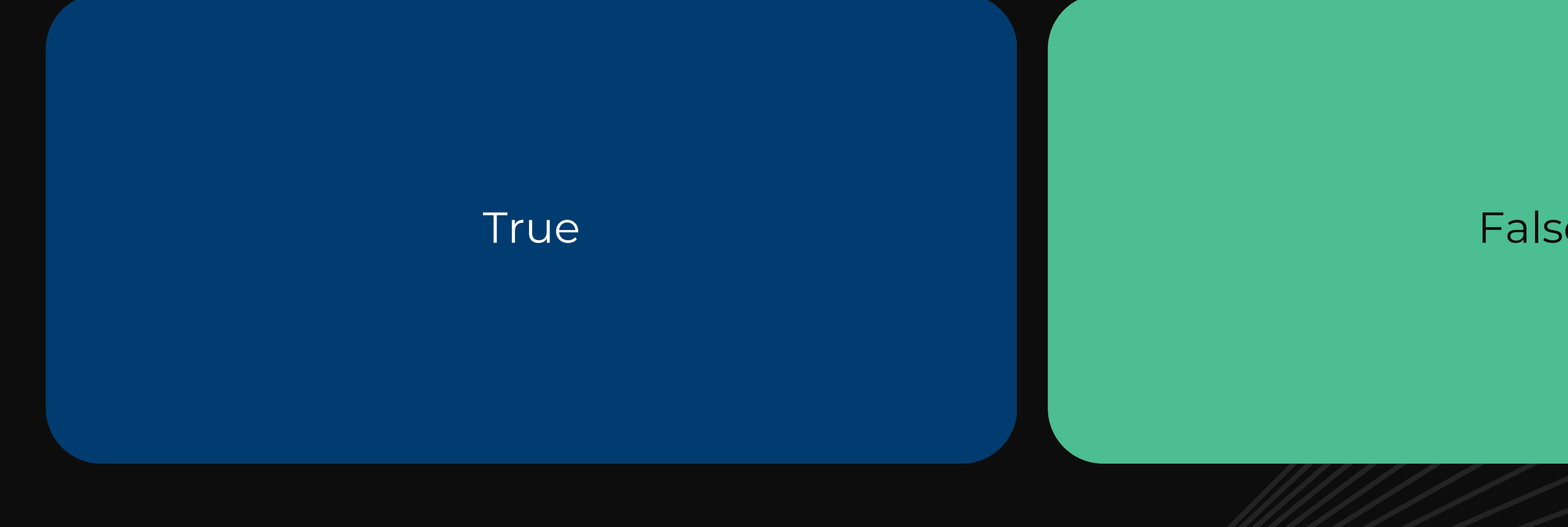

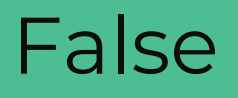

# ACU COCX

## **You have finished setting up your profile!**

Please move onto Unit 3 to configure your pricing.

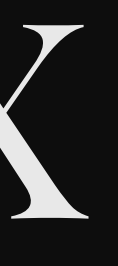